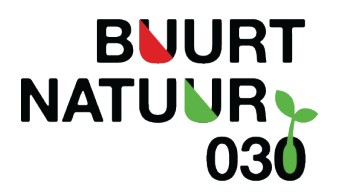

# **Jouw groene buurtinitiatief op de kaart van BuurtNatuur030**

# **Persoonlijk profiel aanmaken**

Word lid van het platform BuurtNatuur030 door een persoonlijk profiel aan te maken. Dat kan gemakkelijk via ['Inloggen of registeren'](https://www.buurtnatuur030.nl/aanmelden) rechtsboven op [www.BuurtNatuur030.nl.](http://www.buurtnatuur030.nl/) Met een openbaar profiel kan je projecten, activiteiten en oproepen plaatsen namens jezelf of namens een organisatie waar je aan verbonden bent.

#### **Maak je profiel openbaar**

- 1. Ga naar je persoonlijke startpagina door rechtsboven op je naam te klikken.
- 2. Klik op 'Mijn persoonlijke gegevens'.
- 3. Scrol naar beneden tot net onder je profielfoto. Een profielfoto is verplicht voor een openbaar profiel.
- 4. Geef onder 'Profiel openbaar' je voorkeur aan.
- **Let op!** Alleen met een openbaar profiel kan je iets plaatsen op het platform.
- 5. Klik op 'Opslaan'.

Vul je profiel gerust verder aan zodat andere gebruikers zien wie je bent.

## **Jouw groene buurtinitiatief op BuurtNatuur030**

Nadat je een persoonlijk openbaar profiel hebt aangemaakt kan je jouw groene buurtinitiatief aanmelden als project. Daarmee komt jouw buurtinitiatief op de kaart op de homepage en zichtbaar in het overzicht onder 'Buurtinitiatieven'.

Jouw initiatief op het platform zetten kan gemakkelijk via ['Iets plaatsen'](https://www.buurtnatuur030.nl/plaatsen) rechtsboven op [www.BuurtNatuur030.nl.](http://www.buurtnatuur030.nl/)

- 1. Klik op 'Project aanmelden'
- 2. Selecteer de fase van het project.
- 3. Voer de naam van het project in.
- 4. Bij 'Onderdeel van' hoef je niets in te vullen. Tenzij het project onderdeel is van een ander project.
- 5. Vul bij 'Korte omschrijving' een omschrijving in van het buurtinitiatief. Waar is het initiatief te vinden? Sinds wanneer bestaat het? Wat doen jullie zoal? Terugkerende klusdagen? Mag iedereen meewerken? Etc.
- 6. Vul de overige velden in en klik op Volgende stap.
- 7. Upload een foto van het groene initiatief en klik op Volgende stap.
- 8. Geef aan wat jouw rol is en voeg eventueel andere betrokken personen toe. Zij moeten wel een profiel hebben op het platform. Klik op Volgende stap.
- 9. Selecteer de locatie. Of maak een locatie aan. Bij het aanmaken van een nieuwe locatie moet je alle stappen van een locatie aanmaken doorlopen. Na publiceren klik je linksboven op Terug. Je komt dan weer terug waar je gebleven was. Voeg dan je net aangemaakte locatie toe en klik op Volgende stap.
- 10. Voeg onder Contactgegevens alle gegevens toe die er zijn. Is er een website? Zitten jullie op social media? Hebben jullie een algemeen e-mailadres? Klik op volgende.
- 11. Het tabblad 'Mini-website' is niet verplicht en kan je overslaan. Klik op Volgende stap.
- 12. Het tabblad 'Admin' kan je overslaan. Klik op Volgende stap.
- 13. Ga naar het laatste tabblad 'Laatste stap' en klik rechtsonder op 'Publiceer'.
- 14. Je project staat nu op de kaart.

## **Hulp nodig?**

Kom je er niet uit of heb je vragen? Mail ons dan op [info@buurtnatuur0](mailto:info@buurtnatuur030.nl)30.nl dan helpen we je.